## **KANNEN SUUNNITTELU, OSA2 TOISEN tai USEAN KUVAN "LIIMAAMINEN" KANSIKUVAAN**

1. Tee WinScp -siirto.

2. Valitse kuva/kuvat, jonka osia aiot liimata kansikuvan päälle. Vaihtoehtoja on monia:

- (1) Ota kuva(t) digikameralla levykkeelle. Tallennus matsku-kansioon tapahtuu **Omatietokoneen** kautta (2) Etsi kuva(t) netistä.
	- Tallennus matsku-kansioon tapahtuu painamalla **hiiren oikea nappi** kuvan kohdalla **alas** ja valitsemalla **Talleta kuva... / Save Picture as...**
- (3) Skannaa esim. lehdestä etsimäsi kuva(t) luokan skannerilla. **Talleta** skannaamasi kuvat **ensin O:asemalle** ja siirrä sieltä Omatietokoneen kautta matsku-kansioosi. Pyydä opelta neuvoja skannerin käytössä.
- 3. Avaa kansikuvasi CorelPhotoPaintiin (**File---Open...**).

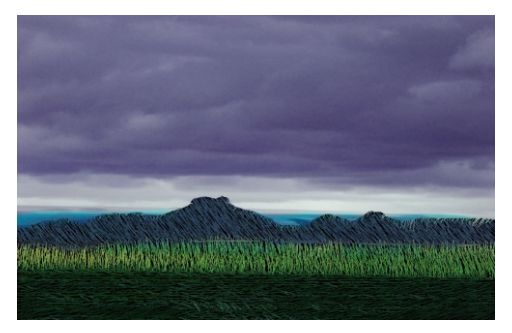

4. Avaa valitsemasi kuva CorelPhotoPaintiin (**File---Open...**).

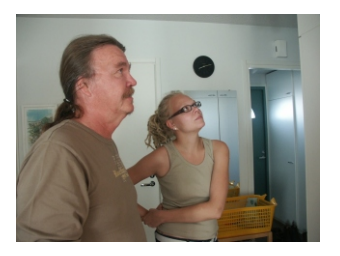

5. Tee maski, jolla rajaat siirrettävän alueen. Talleta maski varmuudenvuoksi matsku hakemistoosi (**Mask---Save---**).

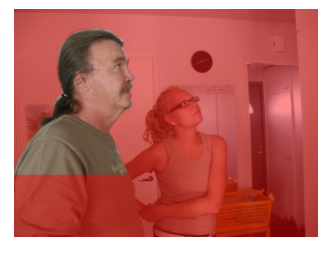

6. Tee rajatulle alueelle tarvittavat muutokset (tummennus, vesivärjäys tms.).

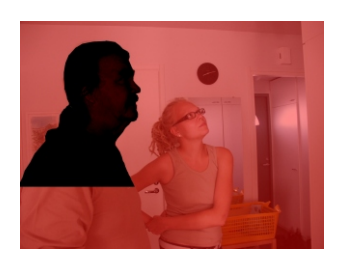

7. Kopioi rajattu alue leikepöydälle (**Edit---Copy**).

 Leikepöytä on tietokoneessa oleva Windowsin käyttämä muistialue. Kuvan kopioituessa leikepöydälle ei tapahdu mitään silmin havaittavaa... 9. A) Aktivoi kansikuvasi. Se tapahtuu napsauttamalla hiirellä kuvaikkunaa, jolloin sen otsikkopalkki muuttuu siniseksi.

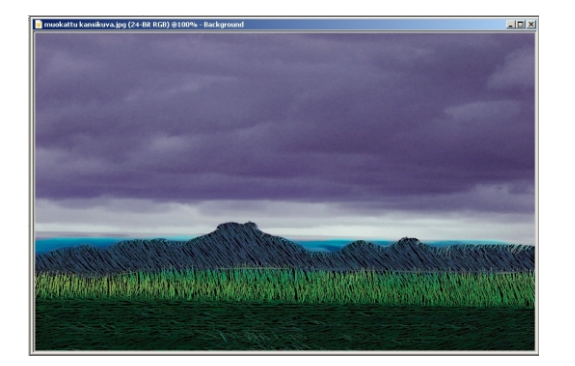

 B) Siirrä rajattu alue leikepöydältä kansikuvan päälle (**Edit---Paste---Paste As A New Object**).

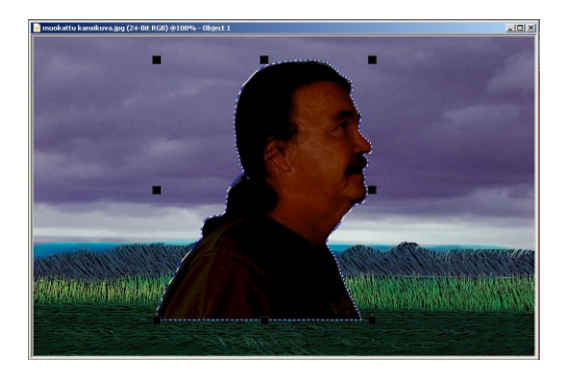

 C) Muuta siirretty alue sopivan kokoiseksi kulmaneliöistä vetämällä ja siirtele se oikeaan kohtaan. Ota siirretyn alueen sijoittelussa huomioon, että kansikuvasi koostuu kirjan sisään taittuvista osista, etukannesta, takakannesta ja kirjan selästä.

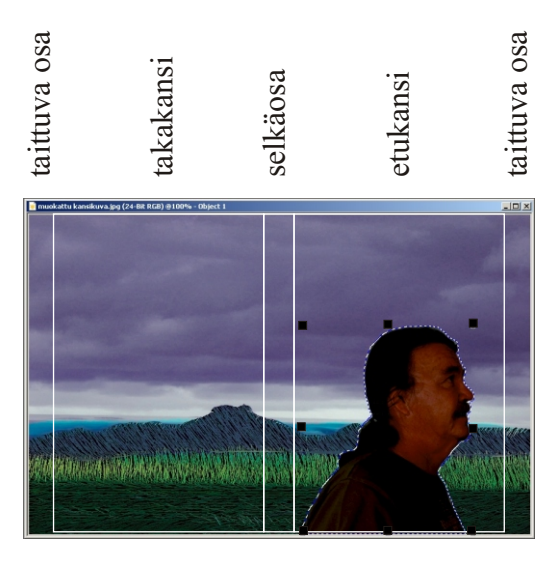

D) "Liimaa" se kansikuvaan (**Object---Combine---Combine Objects With BackGround**).

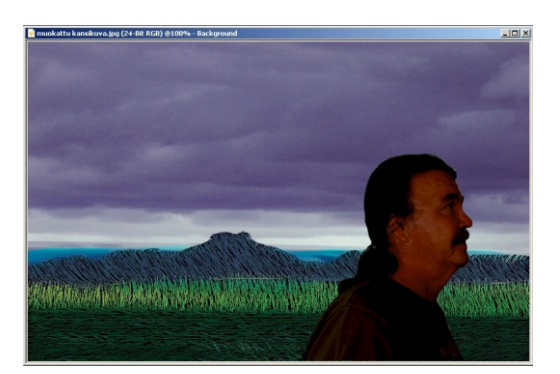

10. Talleta kansikuvasi tämä vaihe matsku-hakemistoosi jollain uudella nimellä (**File---Save As...**). 11. Tee WinScp-siirto.